## **Introduction**

- Ce document décrit la procédure et les précautions à suivre pour mettre à jour le micrologiciel du récepteur de NAVIGATION/ 2014. MULTIMÉDIA
- · Si une erreur se produit pendant la mise à jour du micrologiciel, il se peut que le récepteur de NAVIGATION/MULTIMÉDIA 2014 devienne inutilisable. Assurez-vous de lire attentivement la procédure et les précautions avant de procéder à l'actualisation du micrologiciel.

#### **concernés Modèles**

Ce dispositif de mise à jour peut être utilisé pour mettre à jour le micrologiciel des modèles suivants.

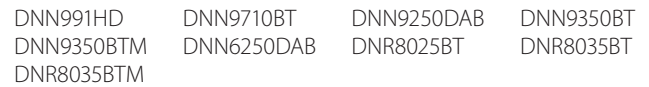

## **Micrologiciel cible**

Ce dispositif de mise à jour peut être utilisé pour mettre à jour la version suivante du micrologiciel :

Ver 21\*A\_v10w ou antérieure

Pour vérifier la version d'un micrologiciel de Version 21\*A\_v10w ou antérieure, référez-vous à la section "Vérification de la version du micrologiciel" ci-dessous pour obtenir des informations quant à la manière de vérifier la version du micrologiciel.

L'exécution de ce programme de mise à jour permet de passer à la version "Version 21\*A\_v11c".

# **Création du support d'actualisation**

Créez le support d'actualisation sur votre ordinateur.

- 1. Téléchargez les mises à jour sur le site Internet.
- 2. Décompresser le fichier téléchargé.
- 3. Copiez le fichier décompressé dans le premier niveau de hiérarchie de la clé USB.

#### {≡≡}

- Vous pouvez aussi copier le dispositif d'actualisation sur un périphérique contenant des fichiers audio et actualiser le micrologiciel à partir de ce périphérique.
- L'actualisation ne pourra être effectuée s'il est copié dans un dossier.
- L'actualisation ne peut pas être effectuée și le nom du fichier d'actualisation est modifié.

## **Vérification de la version du micrologiciel**

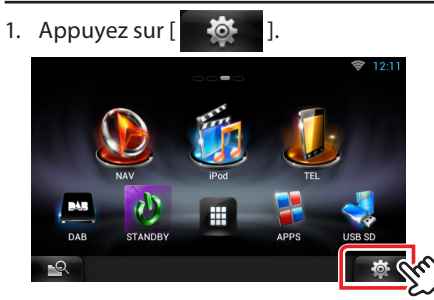

2. Appuyez sur l'icône [SET-UP] pour afficher l'écran du Menu .Installation

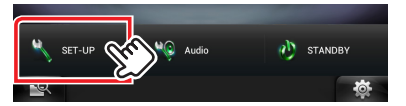

3. Appuyez sur [Software (Logiciel)] pour afficher l'écran Informations relatives au logiciel.

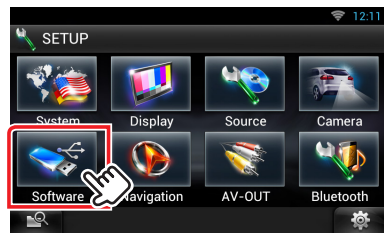

4. Vérifiez la version.

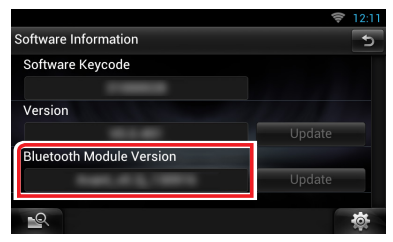

## **Mise à jour du programme**

- 1. Connectez la clé USB.
- 2. Si la lecture d'un fichier audio démarre ou si l'indication "No Media File" (Pas de fichier média) s'affiche, appuyez deux fois sur la touche [HOME]. Touchez [  $\left| \begin{array}{cc} \end{array} \right|$  ] sur la façade Lanceur de source. Appuyez sur [STANDBY].
- 3. Appuyez sur  $\begin{bmatrix} 1 & 1 \\ 1 & 1 \end{bmatrix}$
- 4. Appuyez sur l'icône [Setup (Par)] pour afficher l'écran du Menu .Installation
- 5. Appuyez sur [Software (Logiciel)] pour afficher l'écran Informations relatives au logiciel.
- 6. Appuyez sur [Update (Mise à jour)] pour lancer la mise à jour. (Ceci prend 15 minutes environ.)

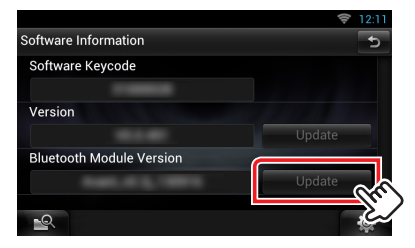

Précaution: Il est possible que l'écran n'affiche plus rien pendant quelques secondes.

Ne débranchez pas la clé USB et ne mettez pas l'appareil hors tension pendant la procédure de mise à jour.

- 7. Une fois l'écran "Update Completed" (Mise à jour terminée) affiché, retirez la clé USB, puis redémarrez l'appareil.
- 8. Maintenez la touche enfoncée <MENU> pour mettre l'appareil hors tension.
- 9. Appuyez sur <MENU>.
- 10. Vérifiez que la version du micrologiciel a bien été actualisée, en consultant la section "Vérification de la version du micrologiciel". L'affichage du numéro de version "Version 21\*A\_v11c" indique que la mise à jour du micrologiciel a été réalisée avec succès.

#### **Précautions**

- La mise à jour ne peut être exécutée avec un autre support.
- Garez toujours le véhicule dans un lieu sûr avant de procéder à l'actualisation. Maintenez le moteur en marche afin d'éviter la décharge de la batterie.
- N'éteignez pas le moteur ni l'alimentation du récepteur de Navigation/ Multimédia lors de la mise à jour. Cette dernière ne s'effectuerait pas correctement, et le récepteur de Navigation/Multimédia risquerait de devenir inutilisable.